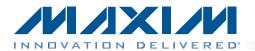

amplifier outputs.

The MAX97003 evaluation kit (EV kit) is a fully assembled

and tested PCB that evaluates the MAX97003 audio

subsystem. The device features a mono Class D speaker

amplifier and a stereo Class H DirectDrive® headphone

amplifier. The EV kit features an on-board microcontroller

for communicating with the I<sup>2</sup>C interface of the device. Pads are provided for accessing the analog inputs and

The EV kit requires a 2.7V to 5.5V power supply. The

on-board LDO generates an additional 1.8V supply from

the USB 5V supply. The EV kit delivers 1W into an  $8\Omega$ 

The EV kit software controls the on-board microcontroller

speaker, and 32mW/channel into a 32 $\Omega$  headphone. Windows XP<sup>®</sup>-, Windows Vista<sup>®</sup>-, and Windows<sup>®</sup> 7-compatible EV kit software is provided to facilitate configuration.

over USB, which generates I<sup>2</sup>C commands.

**General Description** 

# MAX97003 Evaluation Kit Evaluates: MAX97003

#### **Features**

- ♦ 2.7V to 5.5V Single-Supply Operation
- Proven Audio PCB Layout
- On-Board USB Interface Circuit Generates I<sup>2</sup>C-Compatible Signals
- PCB Pads for User-Supplied I<sup>2</sup>C-Compatible Signals
- Surface-Mount Components
- Windows XP-, Windows Vista-, and Windows 7-Compatible Software
- Fully Assembled and Tested

Ordering Information appears at end of data sheet.

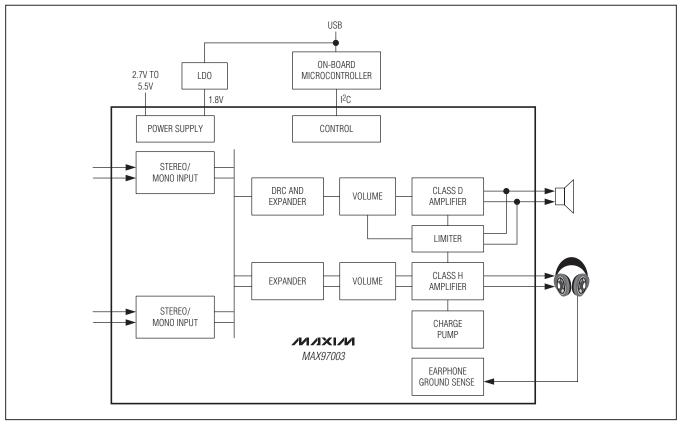

Figure 1. MAX97003 Evaluation Kit Simplified Block Diagram

DirectDrive is a registered trademark of Maxim Integrated Products, Inc.

Windows, Windows XP, and Windows Vista are registered trademarks of Microsoft Corp.

Maxim Integrated Products 1

For pricing, delivery, and ordering information, please contact Maxim Direct at 1-888-629-4642, or visit Maxim's website at www.maxim-ic.com.

### **Component List**

| DESIGNATION                            | QTY | DESCRIPTION                                                                 |
|----------------------------------------|-----|-----------------------------------------------------------------------------|
| C1–C8, C114,<br>C123                   | 10  | 1µF ±10%, 6.3V X5R ceramic<br>capacitors (0402)<br>Murata GRM155R60J105K    |
| C9, C10, C101,<br>C103–C110,<br>C121   | 12  | 0.1µF ±10%, 6.3V X5R ceramic<br>capacitors (0402)<br>Murata GRM155R60J104K  |
| C11, C12,<br>C102, C113,<br>C115, C122 | 6   | 10µF ±20%, 6.3V X5R ceramic<br>capacitors (0603)<br>Murata GRM188R60J106M   |
| C13–C17                                | 5   | 0.22µF ±10%, 6.3V X5R ceramic<br>capacitors (0402)<br>Murata GRM155R60J224K |
| C18–C25, C117                          | 0   | Not installed, capacitors (0402)                                            |
| C111, C112                             | 2   | 10pF ±5%, 50V C0G ceramic<br>capacitors (0402)<br>Murata GRM1555C1H100J     |
| C116                                   | 1   | 2.2µF ±20%, 6.3V X5R ceramic<br>capacitor (0402)<br>Murata GRM155R60J225M   |
| C118, C119                             | 2   | 22pF ±5%, 50V C0G ceramic<br>capacitors (0402)<br>Murata GRM1555C1H220J     |
| C120                                   | 1   | 3300pF ±10%, 50V X7R ceramic<br>capacitor (0402)<br>Murata GRM155R71H332K   |
| C125, C126                             | 2   | 0.01µF ±10%, 16V X7R ceramic<br>capacitors (0402)<br>Murata GRM155R71C103K  |
| D101                                   | 1   | Green LED (0603)                                                            |
| FB101                                  | 0   | Not installed, ferrite bead—short<br>(PC trace) (0603)                      |
| HPGND, OUT-                            | 2   | Black multipurpose test points,<br>63 mil drill size                        |
| HPJK                                   | 1   | 3.5mm, 3-position stereo SMT phone jack (non switch)                        |
| JINA1, JINB1                           | 2   | Right-angle, PC-mount, white<br>RCA jacks                                   |
| JINA2, JINB2                           | 2   | Right-angle, PC-mount, red RCA jacks                                        |
| JU1, JU2, JU3                          | 3   | 2-pin headers                                                               |
| JU4                                    | 1   | 3-pin header                                                                |
| L1, L2                                 | 0   | Not installed, inductors                                                    |

| DESIGNATION         | QTY | DESCRIPTION                                                             |
|---------------------|-----|-------------------------------------------------------------------------|
| OUT+, TPHPR         | 2   | Red multipurpose test points,<br>63-mill drill size                     |
| P101                | 1   | -20V, -2.4A p-channel MOSFET<br>(3 SuperSOT)<br>Fairchild FDN304PZ_NL   |
| R1–R10, R101        | 11  | $0\Omega \pm 5\%$ resistors (0402)                                      |
| R11, R12            | 2   | 22Ω ±5% resistors (0402)                                                |
| R13, R14, R105      | 3   | 1.5k $\Omega$ ±5% resistors (0402)                                      |
| R102                | 1   | 220Ω ±5% resistor (0402)                                                |
| R103, R104,<br>R109 | 0   | Not installed, resistors (0402)                                         |
| R106, R107          | 2   | 27Ω ±5% resistors (0402)                                                |
| R108                | 1   | 1k $\Omega$ ±5% resistor (0402)                                         |
| TPHPL               | 1   | White multipurpose test point,<br>63-mill drill size                    |
| U1                  | 1   | Audio subsystem with I <sup>2</sup> C<br>(20 WLP)<br>Maxim MAX97003EWP+ |
| U101                | 1   | 32-bit microcontroller<br>(68 QFN-EP)<br>Maxim MAXQ2000-RAX+            |
| U102                | 0   | Not installed, EEPROM (8 SO)                                            |
| U103                | 1   | UART-to-USB converter<br>(32 TQFP)                                      |
| U104                | 1   | 3.3V, 120mA regulator (5 SC70)<br>Maxim MAX8511EXK33+T                  |
| U105                | 1   | 2.5V, 120mA regulator (5 SC70)<br>Maxim MAX8510EXK25+T                  |
| U106                | 1   | 1.8V, 300mA regulator (5 SOT23)<br>Maxim MAX8887EZK18+T                 |
| USB                 | 1   | USB mini-B receptacle                                                   |
| Y101                | 1   | 16MHz crystal<br>Hong Kong X'tals<br>SSM16000N1HK188F0-0                |
| Y102 1              |     | 6MHz crystal<br>Hong Kong X'tals<br>SSL60000N1HK188F0-0                 |
| _                   | 1   | USB high-speed A-to-mini-B cable                                        |
|                     | 4   | Shunts                                                                  |
| _                   | 1   | PCB: MAX97003 EVALUATION<br>KIT                                         |

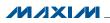

### **Component Suppliers**

| SUPPLIER                               | PHONE        | WEBSITE                     |
|----------------------------------------|--------------|-----------------------------|
| Fairchild Semiconductor                | 888-522-5372 | www.fairchildsemi.com       |
| Hong Kong X'tals Ltd.                  | 852-35112388 | www.hongkongcrystal.com     |
| Murata Electronics North America, Inc. | 770-436-1300 | www.murata-northamerica.com |

Note: Indicate that you are using the MAX97003 when contacting these component suppliers.

### **Quick Start**

#### **Recommended Equipment**

- MAX97003 EV kit (USB cable included)
- 5V, 1A DC power supply (PVDD)
- Speaker
- Headphones
- User-supplied Windows XP, Windows Vista, or Windows 7 PC with an available USB port

**Note:** In the following sections, software-related items are identified by bolding. Text in **bold** refers to items directly from the EV kit software. Text in **bold and under-lined** refers to items from the Windows operating system.

#### Procedure

The EV kit is fully assembled and tested. Follow the steps below to verify board operation. **Caution: Do not turn on the power supply until all connections are completed.** 

- Visit <u>http://www.maxim-ic.com/evkitsoftware</u> to download the latest version of the EV kit software, 97003Rxx.ZIP. Save the EV kit software to a temporary folder and uncompress the ZIP file.
- Install the EV kit software on your computer by running the INSTALL.EXE program inside the temporary folder. The program files are copied and icons are created in the Windows <u>Start I ProgramsI Maxim</u> <u>EVKIT Software</u> menu.
- 3) Verify that all jumpers are in their default positions, as shown in Table 1.
- 4) Connect the power supply between the PVDD and PGND PCB pads.
- 5) Set the power supply to 4.2V and turn it on.
- 6) Apply a stereo single-ended audio signal to INA1 and INA2.
- 7) Connect a speaker between the OUT+ and OUT- test points.
- 8) Connect a headphone to HPJK.
- Connect a USB cable between the PC and the Mini-USB port on the EV kit. A <u>New Hardware Found</u> window pops up when installing the USB driver for

the first time. If a window is not seen that is similar to the one described above after 30s, remove the USB cable from the board and reconnect it. Administrator privileges are required to install the USB device driver on Windows.

- 10) Follow the directions in the **Found New Hardware** window to install the USB device driver. Refer to the USB\_Driver\_Help\_200.PDF document included with the software for additional information.
- 11) Start the EV kit software by opening its icon in the <u>Start | Programs | Maxim EVKITSoftware</u> menu. The EV kit software main window appears, as shown in Figure 2.
- 12) Wait while the software connects to the EV kit. Once the connection is established, the status bar at the bottom displays **Hardware: Connected** and **Device Found.**
- 13) Once the EV kit software has initialized, select the **Control Panel** tab.
- 14) Click on the **Input A** drop-down menu in the **Input PreAmp Gain** group box and select **0dB**.
- 15) Check the **INA1** checkbox in the **HPL Mixer** group box and the **INA2** checkbox in the **HPR Mixer** group box.
- 16) Check the **HPL Enable** and **HPR Enable** check-boxes.
- 17) Check the **Lock L&R HP Vol** checkbox to force the left and right output volume to match.
- Drag either horizontal slider in the Headphone Amplifiers group box to Max.
- 19) Check the **INA1** and **INA2** checkboxes in the **SPK Mixer** group box.
- 20) Check the SPK Enable checkbox.
- 21) Drag the horizontal slider in the **Speaker Amplifier** group box to **Max**.
- 22) Check the **Enabled** checkbox in the **MAX97003 Master Controls** group box. Audio is output to both the headphone and speaker.

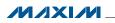

### **Detailed Description of Software**

#### **Graphical User Interface (GUI)**

The MAX97003 EV kit software GUI provides a convenient way to test the features of the MAX97003. Figure 2 displays the EV kit software's Control Panel tab sheet, while Figure 3 displays the Control Registers tab sheet. Actions on either of these two tabs generate I<sup>2</sup>C commands to update the device's internal memory registers.

## MAX97003 Evaluation Kit Evaluates: MAX97003

The EV kit software Control Panel tab sheet divides the EV kit functions into logical blocks. The EV kit software Control Registers tab sheet displays each register's individual bit logic-level status. A data bit in bold indicates a logic-high, while a data bit that is not bold indicates a logic-low. Clicking on the individual data bit toggles the bit and performs a write command. The new command is shown in the edit box at the right. Alternatively, write commands can be written to the registers by typing a hex value in the edit box and pressing the Enter key on the keyboard.

|                                                                                                    | Write All Read All Reset                                                                                                    |
|----------------------------------------------------------------------------------------------------|----------------------------------------------------------------------------------------------------|
| ontrol Panel Control Registers                                                                                                    |                                                                                                    |
| Interface                                                                                                    | Speaker Amplifier                                                                                                    |
| I2C Address = 0x9A         Register Address = 0x02         Data Sent = 0x00         MAX97003 Master Controls         Enabled         Enabled         Number of Volume Smoothing         Volume Slewing         Zero Crossing Detection         Headphone Amplifiers         Fixed Voltage Charge Pump Mode         OdB T HP Output Gain         HPL Mixer         HPL Mixer | SPK Mixer<br>INA1<br>INA2<br>INB1<br>INB2<br>SPK Enable<br>Mute<br>SPK Mute<br>SPK Mute<br>SPK Expander<br>1:1 (Disabled) SPK Expander Attack Time<br>32mVp SPK Expander Threshold           |
| INA1         INA2         INB1         Mute         INB2         HPL Mute         Actual Gain = -63 dB                                                                                                    | Dynamic Range Compressor<br>1:1 (Disabled)  DRC Enable and Compression Ratio<br>500uSec  DRC Attack Time Constant<br>800mSec  DRC Release Time<br>0.889Vrms  DRC Compression Threshold Level |
| HPR Mixer HPR Enable                                                                                                    | Distortion Limiter                                                                                                    |
| □ INA1<br>□ INA2<br>□ INB1 Mute Right Headphone Volume = -63 dB Max<br>□ INB2 □ HPR Mute Actual Gain = -63 dB                                                                                                    | Limiter Disabled       Distortion Limit Measured in %THD+N         6.2Sec       THD Limiter Release Time Constant                                                                            |
| HP Expander<br>1:1 (Disabled)  HP Expansion Ratio<br>500mSec/Step  HP Expander Attack Time<br>32mVp  HP Expander Threshold                                                                                                    | Speaker Low-Power Mode<br>Class D Output<br>C Active continuously<br>C Active if the speaker volume setting is above SLPTH<br>-63dB SPK Low-Power Mode Volume Threshold                      |

Figure 2. MAX97003 EV Kit Software Main Window (Control Panel Tab)

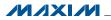

| Control Panel Control F | Registers |           | -           |             |             |             | Write All   | Read All    | Reset |
|-------------------------|-----------|-----------|-------------|-------------|-------------|-------------|-------------|-------------|-------|
| REGISTER (Addr)         | B7        | B6        | 85          | B4          | B3          | B2          | B1          | BO          | DATA  |
| HPLVOLRB (0x00)         | 0         | 0         | HPLVOLRB[5] | HPLVOLRB[4] | HPLVOLRB[3] | HPLVOLRB[2] | HPLVOLRB[1] | HPLVOLRB[0] | 0x00  |
| HPRVOLRB (0x01)         | 0         | 0         | HPRVOLRB[5] | HPRVOLRB[4] | HPRVOLRB[3] | HPRVOLRB[2] | HPRVOLRB[1] | HPRVOLRB[0] | 0x00  |
| SPKVOLRB (0x02)         | 0         | 0         | SPKVOLRB[5] | SPKVOLRB[4] | SPKVOLRB[3] | SPKVOLRB[2] | SPKVOLRB[1] | SPKVOLRB[0] | 0x00  |
| INPUT A (0x03)          | 0         | 0         | 0           | INADIFF     | PGAINA[3]   | PGAINA[2]   | PGAINA[1]   | PGAINA[0]   | 0x 00 |
| INPUT B (0x04)          | 0         | 0         | 0           | INBDIFF     | PGAINB[3]   | PGAINB[2]   | PGAINB[1]   | PGAINB[0]   | 0x 00 |
| HP MIX (0x05)           | HPLMIX[3] | HPLMIX[2] | HPLMIX[1]   | HPLMIX[0]   | HPRMIX[3]   | HPRMIX[2]   | HPRMIX[1]   | HPRMIX[0]   | 0x 00 |
| SPK MIX (0x06)          | 0         | 0         | 0           | 0           | SPKMIX[3]   | SPKMIX[2]   | SPKMIX[1]   | SPKMIX[0]   | 0x 00 |
| HPL VOL (0x07)          | HPLM      | 0         | HPLVOL[5]   | HPLVOL[4]   | HPLVOL[3]   | HPLVOL[2]   | HPLVOL[1]   | HPLVOL[0]   | 0x 00 |
| HPR VOL (0x08)          | HPRM      | 0         | HPRVOL[5]   | HPRVOL[4]   | HPRVOL[3]   | HPRVOL[2]   | HPRVOL[1]   | HPRVOL[0]   | 0x 00 |
| SPK VOL (0x09)          | SPKM      | 0         | SPKVOL[5]   | SPKVOL[4]   | SPKVOL[3]   | SPKVOL[2]   | SPKVOL[1]   | SPKVOL[0]   | 0x 00 |
| DRC 1 (0x0A)            | DRCEN[2]  | DRCEN[1]  | DRCEN[0]    | DRCATK[1]   | DRCATK[0]   | DRCRLS[2]   | DRCRLS[1]   | DRCRLS[0]   | 0x 00 |
| DRC 2 (0x0B)            | 0         | 0         | 0           | DRCTH[4]    | DRCTH[3]    | DRCTH[2]    | DRCTH[1]    | DRCTH[0]    | 0x 00 |
| HP EXP (0x0C)           | EXPHEN[1] | EXPHEN[0] | EXPHATK[2]  | EXPHATK[1]  | EXPHATK[0]  | EXPHTH[2]   | EXPHTH[1]   | EXPHTH[0]   | 0x 01 |
| SPK EXP (0x0D)          | EXPSEN[1] | EXPSEN[0] | EXPSATK[2]  | EXPSATK[1]  | EXPSATK[0]  | EXPSTH[2]   | EXPSTH[1]   | EXPSTH[0]   | 0x 01 |
| DIST LIM (0x0E)         | THDCLP[3] | THDCLP[2] | THDCLP[1]   | THDCLP[0]   | 0           | THDRLS[2]   | THDRLS[1]   | THDRLS[0]   | 0x 00 |
| LOW POW (0x0F)          | SLPEN     | 0         | SLPTH[5]    | SLPTH[4]    | SLPTH[3]    | SLPTH[2]    | SLPTH[1]    | SLPTH[0]    | 0x 00 |
| OUT GAIN (0x10)         | 0         | 0         | 0           | 0           | HPGAIN[1]   | HPGAIN[0]   | SPKGAIN[1]  | SPKGAIN[0]  | 0x 00 |
| ADV CONF (0x11)         | VS2EN     | /SLEW\    | /ZCD\       | 0           | FFM         | 0           | CPSEL       | FIXED       | 0x 00 |
| POW MAN (0x12)          | /SHDN\    | 0         | 0           | 0           | 0           | SPKEN       | HPLEN       | HPREN       | 0x 00 |
| REV ID (0xFF)           | REV[7]    | REV[6]    | REV[5]      | REV[4]      | REV[3]      | REV[2]      | REV[1]      | REV[0]      | 0x 00 |
|                         |           |           |             |             |             |             |             |             |       |

Figure 3. MAX97003 EV Kit Software Main Window (Control Registers Tab)

#### Software Startup

Upon starting the program, the EV kit software automatically searches for the USB interface circuit and then for the IC device address. The EV kit enters the normal operating mode when the USB connection is detected and has found the device address. The **Enabled** checkbox in the **Control Panel** tab sheet enables the device operation. If the USB connection is not detected, the software prompts the user to retry or enter the demo mode.

#### **Demo Mode** The EV kit software enters the demo mode when the USB connection is not detected, or by selecting the **Options I Demo Mode** menu item in the main window. When in demo mode, all software communication to the EV kit circuit is disabled; however, most of the software GUI is functional. Demo mode allows the user to evaluate the software without hardware connectivity. If the USB cable is connected to the EV kit, but power is not applied to PVDD, the EV kit GUI acts like it is in demo mode. In such a case, the EV kit is connected to the PC through the USB, and I<sup>2</sup>C commands can be sent to the device. However, without power, the device does not acknowledge the I<sup>2</sup>C commands. When power is applied, press the **Reset** button to detect the presence of the device.

#### Write All/Read All/Reset

The Write All button writes the current settings to all the registers on the GUI. The EV kit software GUI performs I<sup>2</sup>C write commands as changes occur on the GUI. The Read All button changes the GUI settings to match the device register settings. To change settings one time, enter demo mode by selecting the Options I Demo Mode menu item, change the GUI to the required settings, exit demo mode by selecting Options I Demo Mode, and then press the Write All button. To obtain the device settings, press the Read All button and the GUI is updated to reflect the current register states of the device. In addition, the EV kit software can be set to automatically read back the device registers every 1s by selecting the Options | Auto I2C Read menu item. The Reset button clears the EV kit software GUI and reprograms the device to the default values.

#### **I<sup>2</sup>C** Interface

The EV kit software **Interface** group box displays the device's **I2C Device Address**, **Register Address**, and the last **Data Sent**. The MAX97003's I<sup>2</sup>C device address is internally set to 0x9A.

#### **MAX97003 Master Controls**

The EV kit software **MAX97003 Master Controls** group box provides checkboxes to control the device's **Enabled**, **Enhanced Volume Smoothing**, **Volume Slewing**, and **Zero Crossing Detection**.

### MAX97003 Evaluation Kit Evaluates: MAX97003

#### Input Configuration/Input PreAmp Gain

The **Input Configuration** group box configures the device's input channels **A** and **B** for **Stereo** (singleended) or **Mono** (differential). The **Input PreAmp Gain** group box selects the gain values for the input channels. The input preamp gains range from -3dB to +12dB in 1.5dB steps.

#### **Headphone Amplifiers**

The Headphone Amplifiers group box configures the device's headphone power supply, headphone output gain, input channel selection, enables, mutes, volume controls, and expander settings. The Fixed Voltage Charge Pump Mode checkbox selects between Class H and fixed supply mode to power the headphones. When the Fixed Voltage Charge Pump Mode checkbox is checked, the Charge Pump Output Select radio group box is enabled, allowing HPVDD/HPVSS to be set to either ±1.8V or ±0.9V. The HP Output Gain ranges from 0dB to 6dB in 2dB steps. The HPL Mixer and HPR Mixer group boxes select the input channels to the headphone amplifiers. There are four input channels (INA1, INA2, INB1, and INB2) that can be connected into each headphone amplifier. The HP Expander group box configures the HP Expansion Ratio, HP Expander Attack Time, and HP Expander Threshold. The Lock L&R HP Vol checkbox locks the Right Headphone Volume track bar/ edit box to the Left Headphone Volume track bar/edit box when it is checked.

#### **Speaker Amplifier**

The Speaker Amplifier group box configures the device's speaker output modulation, output gain, input channel selection, enable, mute, volume control, expander, dynamic range compressor, distortion limiter settings, and the speaker low-power mode. The Fixed Class D Freq Enable checkbox selects between spread-spectrum and fixed-frequency modulation for the speaker output. The SPK Output Gain ranges from +12dB to +24dB in 4dB steps. The SPK Mixer aroup box selects the input channels to the speaker amplifier. There are four input channels (INA1, INA2, INB1, and INB2) that can be connected into the speaker amplifier. The SPK Expander group box configures the SPK Expansion Ratio, SPK Expander Attack Time, and SPK Expander Threshold. The Dynamic Range Compressor (DRC) group box configures the DRC Enable and Compression Ratio, DRC Attack Time Constant, DRC Release Time, and DRC Compression Threshold Level. The Distortion Limiter group box is enabled when the Zero Crossing Detection checkbox is unchecked. The Speaker Low-Power Mode aroup box sets the SPK Low-Power Mode Volume Threshold and selects the Class D output mode. The Class D Output is selectable between Active continuously or Active if the speaker volume setting is above SLPTH (speaker low-power threshold).

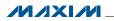

#### Simple I<sup>2</sup>C Commands

There are three methods for communicating with the EV kit, through the **Control Panel** tab sheet, the **Control Registers** tab sheet, or by using low-level SMBus commands available in the **Advanced User Interface** win-

dow (Figure 4). Select **Options I Interface (Advanced Users)** to display the **Advanced User Interface** window, which allows I<sup>2</sup>C operations such as **SMBusReadByte** and **SMBusWriteByte**.

| <u>Options</u> <u>H</u> elp                     |                               |                           |          |
|-------------------------------------------------|-------------------------------|---------------------------|----------|
| Connection 2-wire interface Loggin              | Scripting and Data Acquisitio | n                         |          |
| Device Address                                  |                               |                           |          |
| Target Device Address:                          | ▼ 0000000r/w                  | Hunt for active listeners |          |
|                                                 |                               |                           |          |
| General commands SMBus register v               | vatch Low Level commands      |                           |          |
| Command (SMBus Protocols, Raw Bl                | ock Read/Write, EEPROM Rea    | d/Write)                  |          |
| Q - SMBusQuick(addr) -> device pre              |                               | DI DO INU                 |          |
| A - Swiphrzeinick(ann) -> newice hie            | sent? Exec                    | cute PASS/FAIL            |          |
|                                                 |                               | Cute PASS/FAIL            |          |
|                                                 | Out: {0x00, 0xCD }            |                           |          |
|                                                 | Out: { 0x00, 0xCD }           |                           |          |
| Command byte: 0x00 💌 Data                       | Out: { 0x00, 0xCD }           |                           |          |
| Command byte: 0x00 V Data<br>Byte count: 1 Data | Out: { 0x00, 0xCD }           |                           |          |
| Command byte: 0x00 V Data<br>Byte count: 1 Data | Out: { 0x00, 0xCD }           |                           | A        |
| Command byte: 0x00 V Data<br>Byte count: 1 Data | Out: { 0x00, 0xCD }           |                           | •        |
| Command byte: 0x00 V Data<br>Byte count: 1 Data | Out: { 0x00, 0xCD }           |                           |          |
| Command byte: 0x00 V Data<br>Byte count: 1 Data | Out: { 0x00, 0xCD }           |                           | <u>م</u> |
| Command byte: 0x00 V Data<br>Byte count: 1 Data | Out: { 0x00, 0xCD }           |                           | A        |
| Command byte: 0x00 V Data<br>Byte count: 1 Data | Out: { 0x00, 0xCD }           |                           |          |

Figure 4. MAX97003 EV Kit Software (Advanced User Interface)

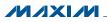

#### Filterless Output

The EV kit's filterless outputs (OUT+, OUT-) can be connected directly to a speaker load without any filtering. Use the OUT+ and OUT- test points to connect the speaker directly to the device outputs using a twistedpair cable. Do not install inductors L1 and L2 for maximum efficiency.

#### **Filtered Output**

Audio analyzers typically cannot accept pulse-width modulated (PWM) signals at their inputs. Therefore, the EV kit includes a pair of lowpass filters at the output to ease evaluation. To use the filtering output pads (FOUT+, FOUT-), install inductors L1 and L2 (provided with the EV kit), connect the load between FOUT+ and FOUT-, and connect the filtered output to the audio analyzer. The lowpass filters at the speaker outputs are optimized for an  $8\Omega$  speaker.

| JUMPER   | SHUNT<br>POSITION | DESCRIPTION                                                                                                    |
|----------|-------------------|----------------------------------------------------------------------------------------------------|
| JU1      | Closed*           | On-board I <sup>2</sup> C. Connects the on-board SCL signal to the SCL PCB pad.                                   |
| JU1      | Open              | User-supplied I <sup>2</sup> C. Open the jumper and apply the SCL signal to the SCL PCB pad.                      |
| JU2      | Closed*           | On-board I <sup>2</sup> C. Connects the on-board SDA signal to the SDA PCB pad.                                   |
| JU2      | Open              | User-supplied I <sup>2</sup> C. Open the jumper and apply the SDA signal to the SDA PCB pad.                      |
|          | Closed*           | On-board VDD supply. Connects an on-board LDO, outputting 1.8V to the VDD PCB pad.                                |
| JU3 Open |                   | External VDD supply. Externally supply VDD with 1.8V.                                                             |
| JU4      | 1-2*              | On-board I <sup>2</sup> C. Connects the on-board I <sup>2</sup> C pullup resistors to 3.3V.                       |
| JU4      | 2-3               | User-supplied I <sup>2</sup> C. Connect the external I <sup>2</sup> C master's logic voltage to the VI2C PCB pad. |

### Table 1. Default Shunt Positions (Ju1–Ju4)

**Detailed Description of Hardware** 

The MAX97003 EV kit evaluates the MAX97003 Class

D audio amplifier and stereo DirectDrive Class H head-

phone amplifier, which communicates over I<sup>2</sup>C. The

EV kit demonstrates the device features such as user-

defined input configuration, input gain, input source,

output enable, and volume control. The EV kit uses the

device in a 20-bump (2.4mm x 2mm) wafer-level pack-

age (WLP) on a proven six-layer PCB design. The EV kit

operates from a 2.7V to 5.5V and 1.8V DC power supply.

The EV kit delivers 1W into an  $8\Omega$  speaker and 32mW/

channel into a  $32\Omega$  headphone.

\*Default position.

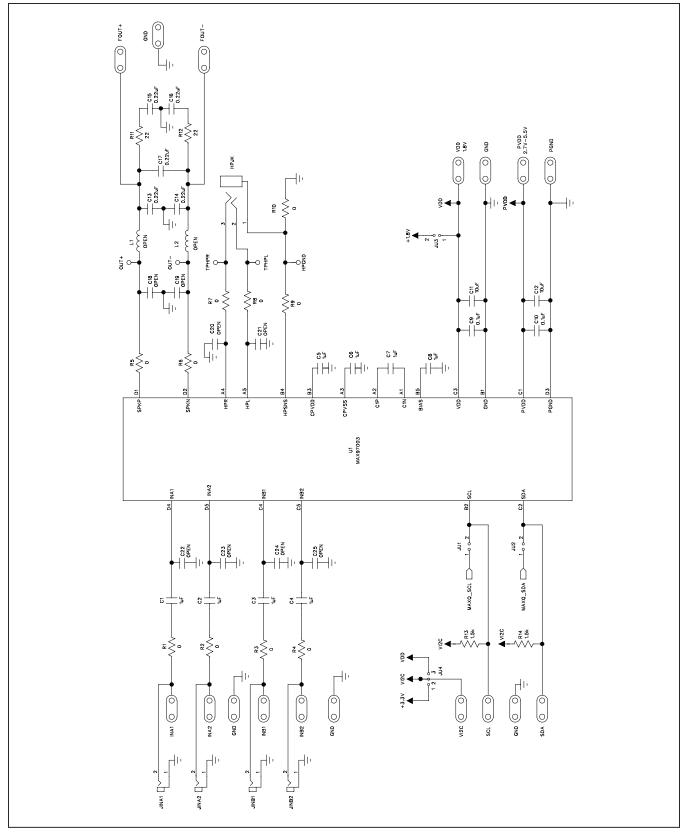

Figure 5a. MAX97003 EV Kit Schematic (Sheet 1 of 2)

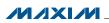

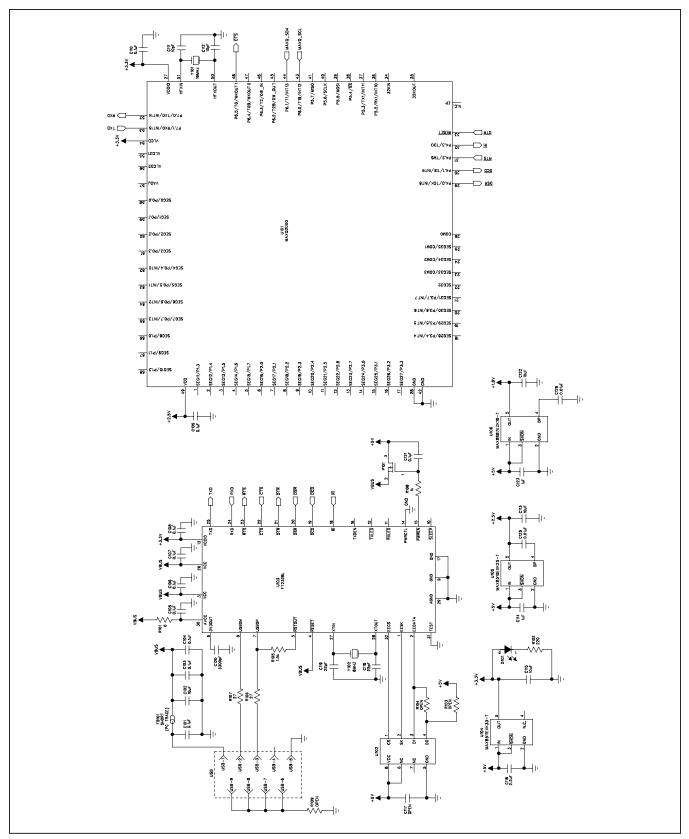

Figure 5b. MAX97003 EV Kit Schematic (Sheet 2 of 2)

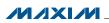

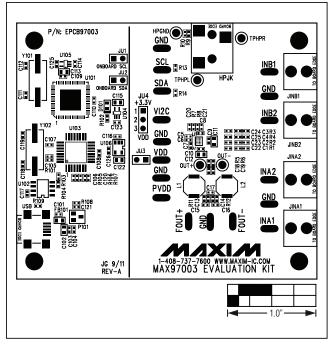

Figure 6. MAX97003 EV Kit Component Placement Guide— Component Side

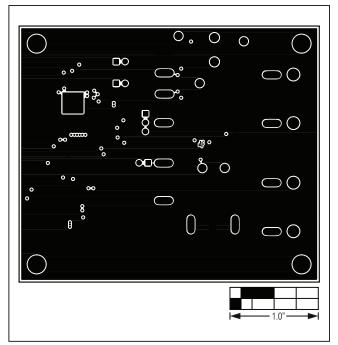

Figure 8. MAX97003 EV Kit PCB Layout—GND Layer 2

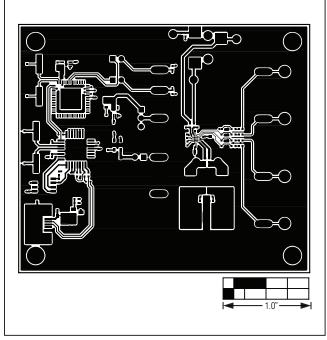

Figure 7. MAX97003 EV Kit PC Board Layout—Component Side

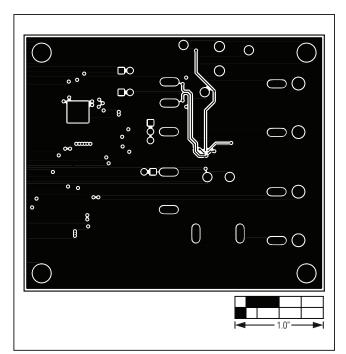

Figure 9. MAX97003 EV Kit PCB Layout—GND Layer 3

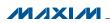

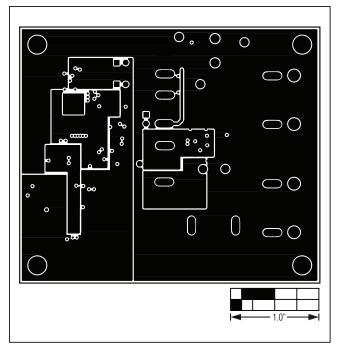

Figure 10. MAX97003 EV Kit PCB Layout—PWR Layer 4

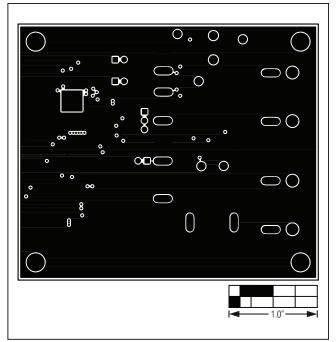

Figure 11. MAX97003 EV Kit PCB Layout—GND Layer 5

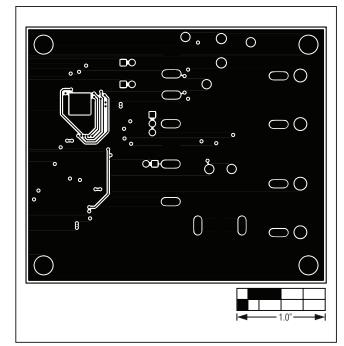

Figure 12. MAX97003 EV Kit PCB Layout—Solder Side

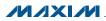

### **Ordering Information**

| PART           | TYPE   |  |
|----------------|--------|--|
| MAX97003EVKIT# | EV Kit |  |

#Denotes RoHS compliant.

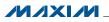

### **Revision History**

| REVISION | REVISION | DESCRIPTION     | PAGES   |
|----------|----------|-----------------|---------|
| NUMBER   | DATE     |                 | CHANGED |
| 0        | 2/12     | Initial release | —       |

Maxim cannot assume responsibility for use of any circuitry other than circuitry entirely embodied in a Maxim product. No circuit patent licenses are implied. Maxim reserves the right to change the circuitry and specifications without notice at any time.

Maxim Integrated Products, 120 San Gabriel Drive, Sunnyvale, CA 94086 408-737-7600 \_

© 2012 Maxim Integrated Products

Maxim is a registered trademark of Maxim Integrated Products, Inc.

### **X-ON Electronics**

Largest Supplier of Electrical and Electronic Components

Click to view similar products for Audio IC Development Tools category:

Click to view products by Maxim manufacturer:

Other Similar products are found below :

1580/5171-DEMO LM4935RLEVAL LM4923LQBD MAX9738EVKIT+ EVAL-ADAV803EBZ CDBWM8725-M-1 CDBWM8533-M-1 EV\_ICS-40740-FX SDCK3 PIM524 DEV-17737 EVALAHNBIM69D130V01TOBO1 1063 TAS5756MDCAEVM TLV320ADC3101EVM-K TLV320AIC3105EVM-K TLV320DAC32EVM-PDK TPA2016D2EVM TPA2035D1EVM TPA2051D3YFFEVM TPA3107D2EVM TPA6120A2EVM TPA6132A2EVM2 MIKROE-2454 1381 MIKROE-2477 1712 175 1788 PGA2505EVM LM4780TABD/NOPB 2130 2220 EVAL-ADAU1442EBZ AD8273-EVALZ 2341 2342 TPA2100P1EVM TPA203XD1EVM TPA2031D1EVM TPA2014D1EVM TPA2006D1EVM DEM-PCM2912AEVM TLV320AIC3204EVM-K TLV320AIC3120EVM-U TLV320AIC3106EVM-K TLV320AIC3101EVM-K PCM2906CEVM-U TAS5132DDV2EVM 2716